# **Welcome to Uber for Business**

Uber for Business brings you the best of Uber for all your work travel needs. Tap the link in the invitation email and follow the steps in this guide to connect to your company account.

Once set up, seamlessly switch between personal and business travel by selecting your company profile in the Uber app, and your work trips will be charged to your company. Note: Your personal trips will never be shared with your company.

#### **Getting started: Already have a personal Uber account?**

Check your work email for an invitation from Uber for Business.

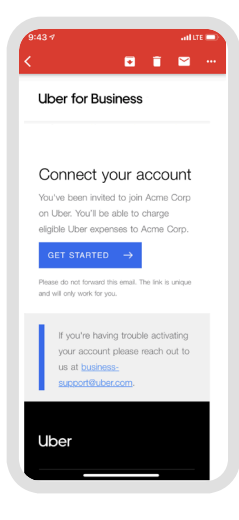

щ

1. Tap **Get started** in your invite email

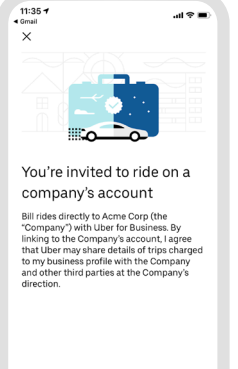

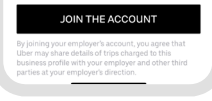

2. In your Uber app, select **Join the account**

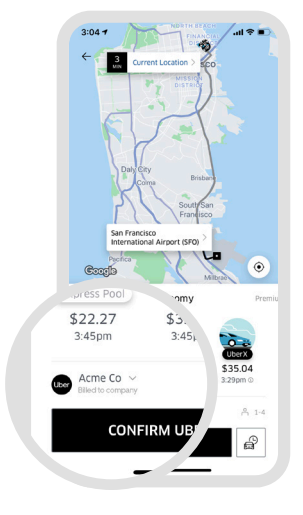

3. Switch to your company profile when riding for work

**Uber for Business** 

### **Getting started: New to Uber?**

Check your work email for an invitation from Uber for Business, and set up a new account.

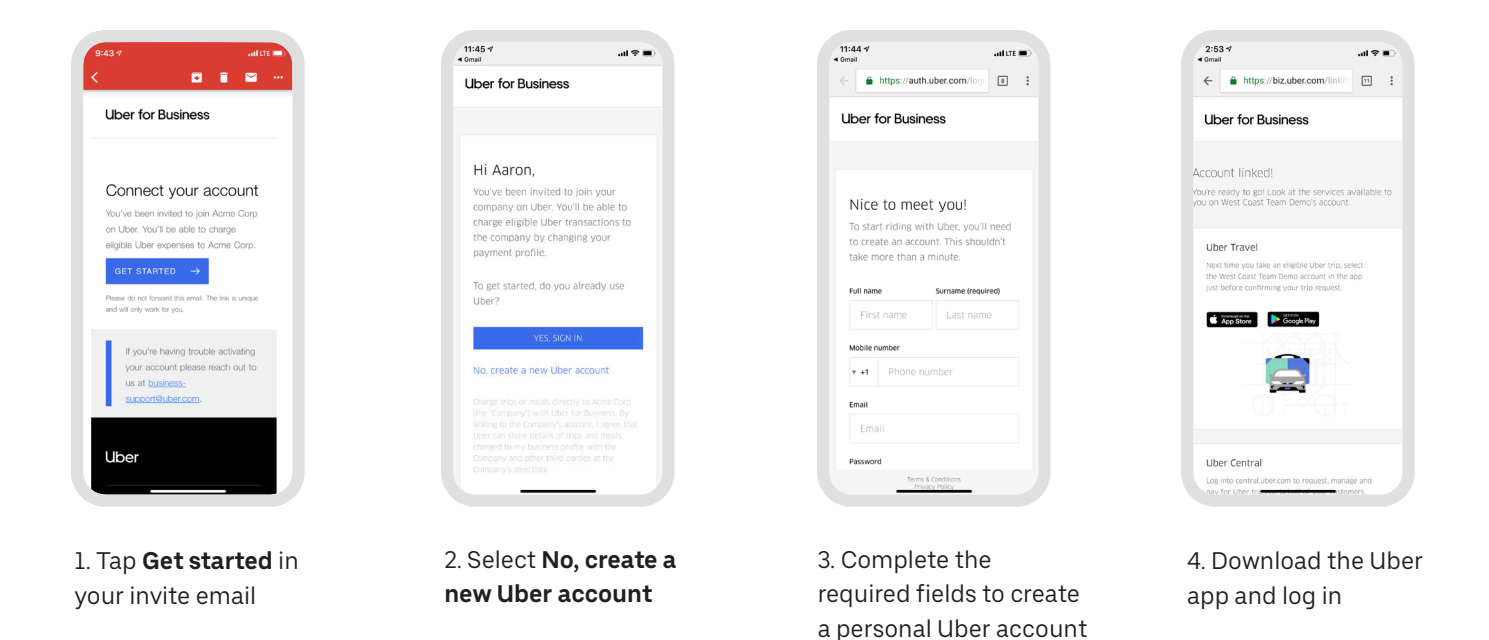

## **When you're ready to ride →**

Seamlessly switch between personal and business within the Uber app, with work rides billed to your company. Note: Your personal trips will never be shared with your company.

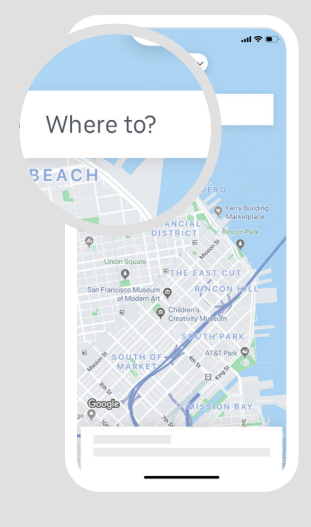

1. Tap **Where to?** and enter a destination address

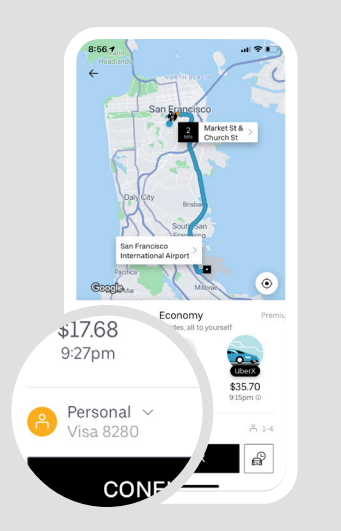

2. Confirm your pickup and destination address, and tap on the profile selector

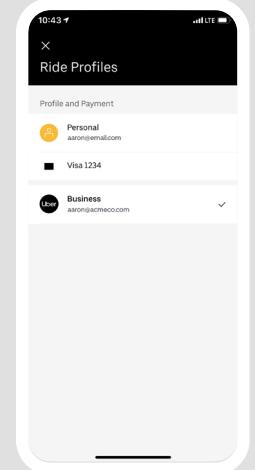

3. Switch to your new business profile and tap **Confirm** to ride

Screen images are for reference only. Actual screen views may vary in the Uber app.

#### **Uber for Business**